## **EMPLOYEE HISTORY REPORT**

The **Employee History** report in the Employee Management module of NCR Console allows you to view a history of notes you have made for all employees. Notes must be entered for the employee for this report to generate (see **Entering Employee Notes**)

To access the **Employee History** report:

- 1. Log into NCR Console, go to the **Reports** tab and click **Labor**
- 2. Click **Employee History**

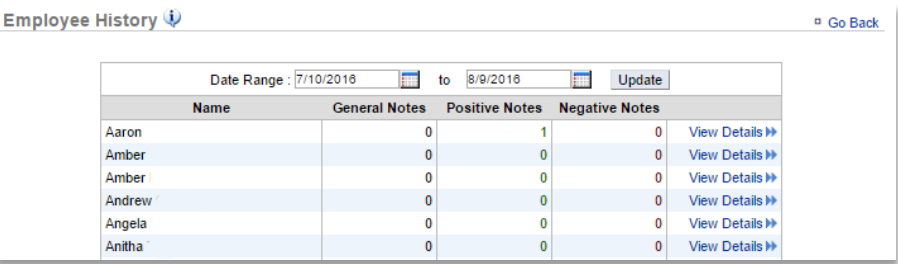

- 3. This report defaults to the current week going back three weeks
- 4. Enter the desired date range
- 5. Click **Update**
- 6. Click **View Details** to view all notes for a specific employee

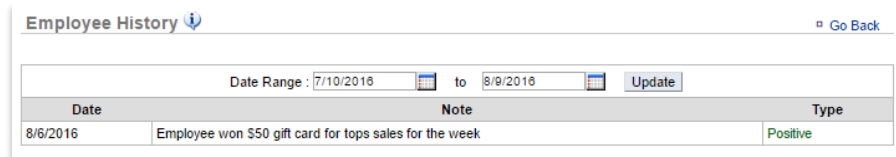

7. Click any note to bring it up in a window to view or edit